## Инструкция по подключению к модулю ИВА-02 и использованию ПО IvaSoft

- 1. Для подключения к модулю ИВА-02 с помощью персонального компьютера (ПК) через интерфейс RS-485 как правило используются USB-адаптеры или Ethernet-адптеры.
- 2. Если адаптер никогда не подключался к конкретному ПК, необходимо установить соответствующие драйверы данного адаптера – комплектной программой установщиком либо вручную.
- 3. Подключаем адаптер к ПК. При этом, как правило, в диспетчере устройств появляется в секции «Параллельные и последовательные порты» соответствующий виртуальный СОМпорт (СОМ3, СОМ4, …), как показано на рисунке 1 (на ноутбуках данная секция вообще отсутствует, как правило, поэтому на них при подключении организуется секция с СОМпортом внутри).

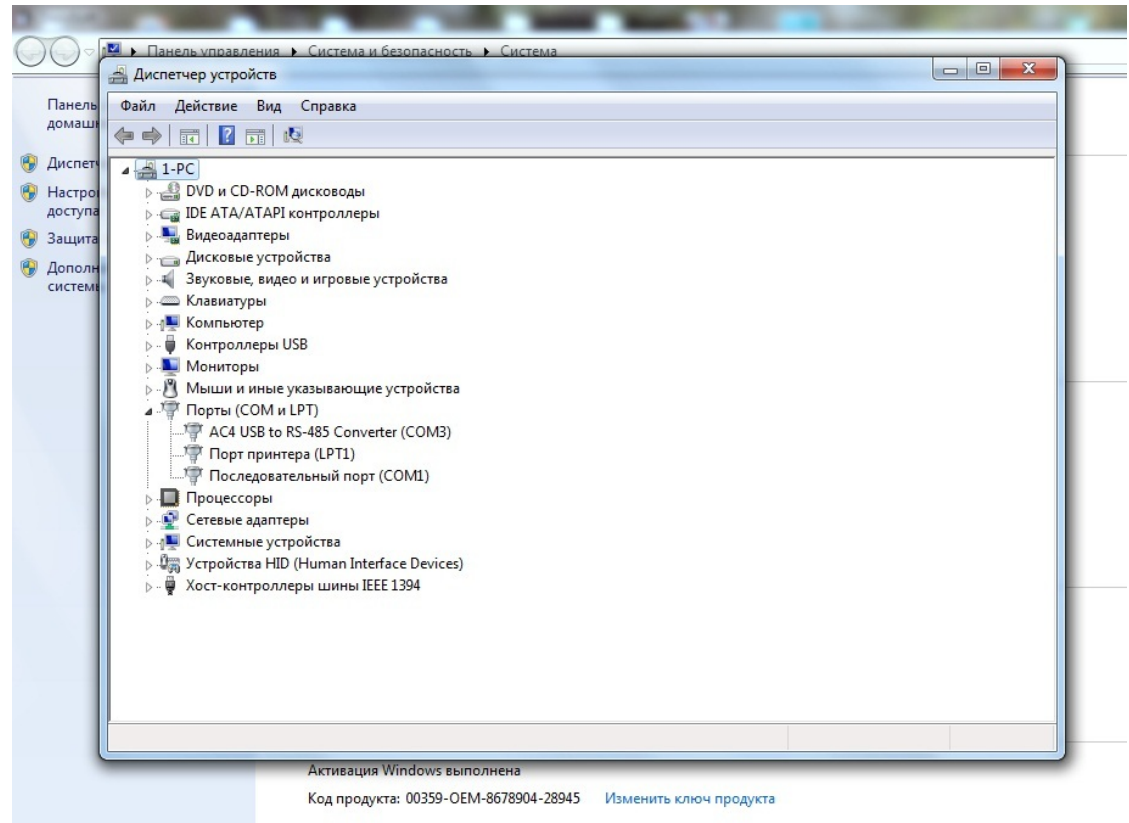

Рисунок 1

- 4. Запоминаем номер СОМ-порта.
- 5. Подаем напряжение питания на модуль ИВА-02
- 6. Подключаем модуль ИВА-02 к адаптеру RS-485.
- 7. Распаковываем архив, скачанный с сайта пароль на архив 1111.
- 8. Запускаем файл IvaSoft.exe
- 9. Если ПО запустилось на английском языке, то нажимаем кнопку Program settings, выбираем Русский, нажимаем ОК – ПО переключится на русский язык – как на рисунках 2, 3, 4

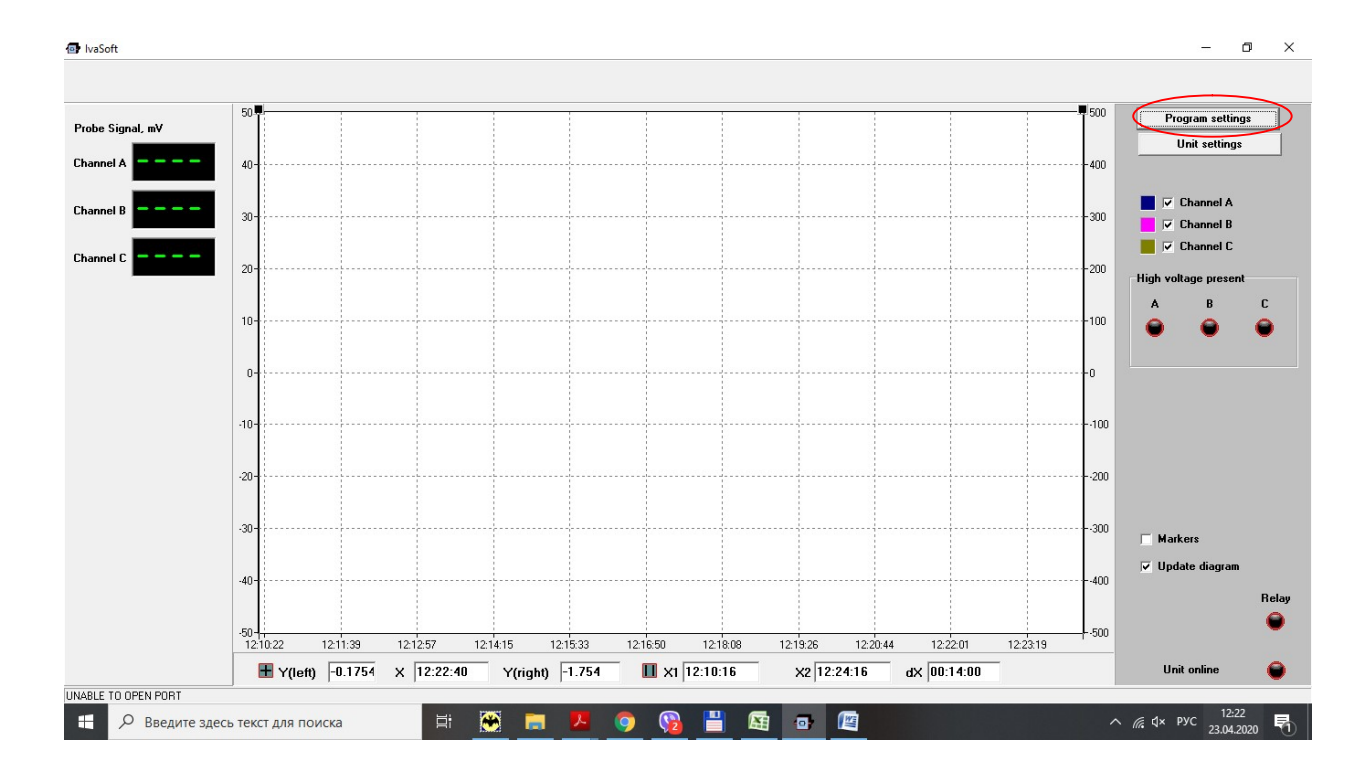

Рисунок 2

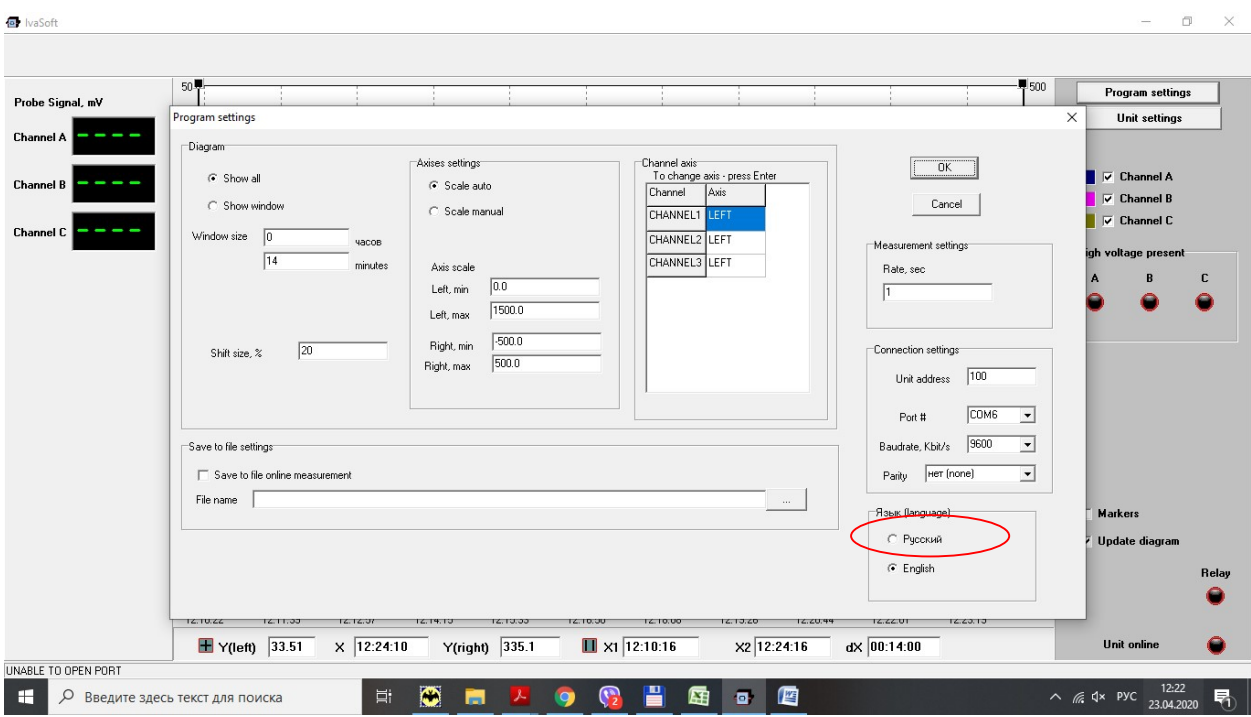

Рисунок 3

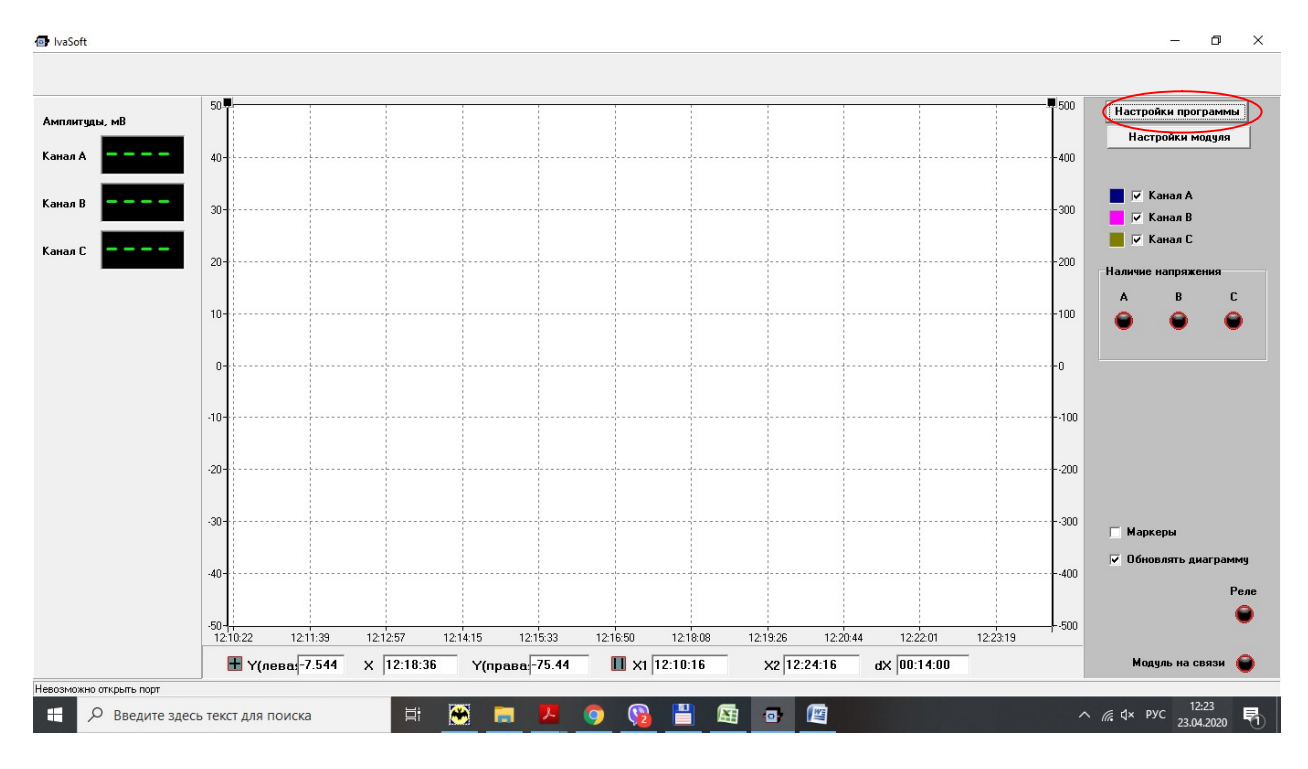

Рисунок 4

10. Далее нажимаем - Настройки программы - в окне Настроек программы в поле «Настройки связи» – выбираем номер СОМ-порта вашего адаптера, далее ОК - окно закроется - и в основном окне лампа « Модуль на связи» (правый нижний угол) должна зеленым загореться и в Амплитудах (левый верхний угол) появятся текущие амплитуды (рисунок 5).

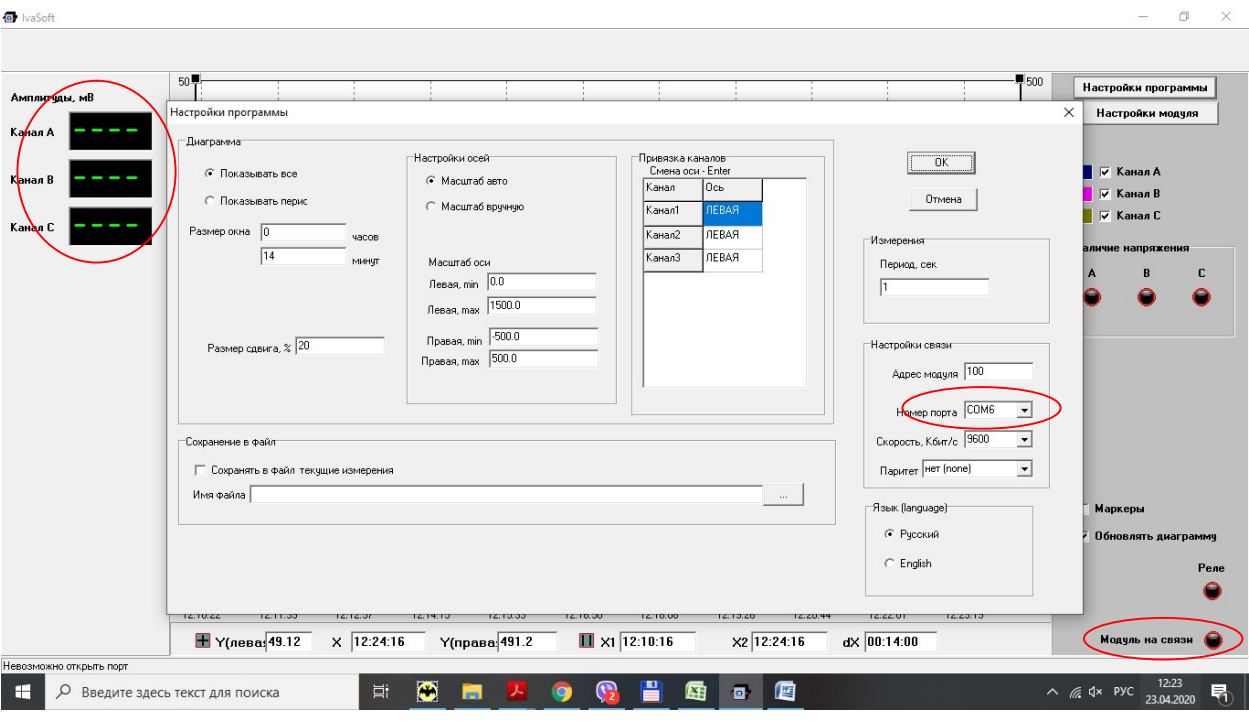

Рисунок 5

.

- 11. Далее для изменения параметров нажимаем кнопку «Настройки модуля», откроется окно, в нем группы: Настройки связи модуля – параметры связи по каналу RS-485, Настройки реле модуля:
	- 1) Функция реле выбирается из списка, описание списка в опросном файле на модуль на сайте в разделе «Техническая документация»
	- 2) Задержка включения/Задержка отключения задержки срабатывания при включении и отключении
	- 3) Порог обнаружения высокого напряжения % Порог в % от номинального напряжения, при котором срабатывает индикация и реле, ВНИМАНИЕ! После смены порога срабатывания и записи его в модуль (кнопка «Записать настройки реле в модуль», чтобы изменения вступили в силу, необходимо провести автокалибровку модуля ИВА-02, описание автокалибровки в руководстве по эксплуатации (на сайте в разделе Техническая документация), в Приложении Е.
- 12. После изменения параметров связи нажимаем «Записать параметры связи в модуль» для сохранения новых параметров
- 13. После изменения параметров реле нажимаем «Записать параметры реле в модуль» для сохранения новых параметров, как на рисунке 6.

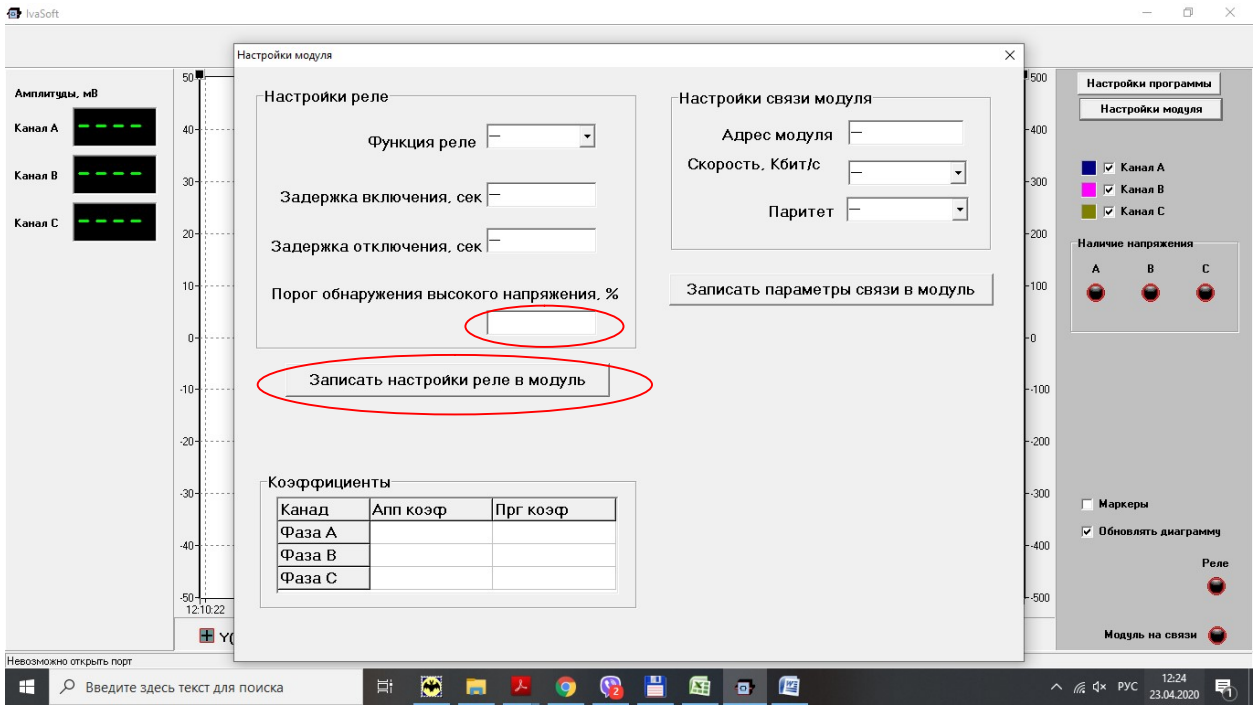

Рисунок 6